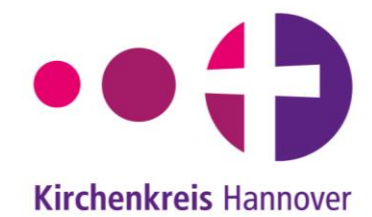

# **Erstellung von Ausgangsrechnungen für besondere Bereiche**

Direkt nach der Leistungserbringung ist durch die Kirchengemeinde eine **Rechnung** über die erbrachte Leistung gemäß dem Rechnungs-Muster zu erstellen, das im Downloadbereich veröffentlicht ist [\(www.kirche-hannover.de/service](http://www.kirche-hannover.de/service), Rubrik "Rechnungsstellung · Buchungsanordnung · Zahlstelle").

Sofern eine **große Anzahl von Rechnungen** für spezielle Anwendungsbereiche (z.B. Teilnehmerbeiträge für Freizeiten, Chorbeiträge, privatrechtliche Friedhofsrechnungen) erstellt werden müssen, ist für diese Rechnungen ein **eigener Belegnummernkreis** zu verwenden. Die Rechnungserstellung erfolgt dann vorzugsweise als Serienbrief (siehe Punkt 3).

Die für Sonderbereiche zu verwendenden fortlaufenden Rechnungsnummern sind pro Rechtsträger / Kirchengemeinde wie folgt aufgebaut:

### **AAAA-BB-JJJJ-nnnn**

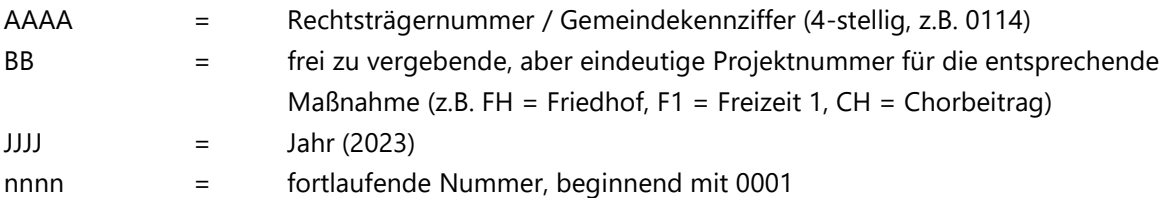

#### **1. Was ist bei der Rechnungsstellung zu beachten?**

Neben der Rechnungsnummer muss eine Rechnung folgende **Merkmale** enthalten:

- Vollständiger Name und Anschrift der ausstellenden Stelle
- Vollständiger Name und Anschrift des Rechnungsempfängers
- Rechnungsdatum
- Leistungsdatum
- Beschreibung / Art der Leistung
- Rechnungsbetrag
- Zahlungsziel: Datum oder Frist, bis zu dem die Zahlung erfolgt sein muss
- Bankverbindung (Name der Bank, IBAN, BIC)

#### **2. Der Ablauf bei der Erstellung von Ausgangsrechnungen sieht wie folgt aus:**

- 1. Die Erstellung der **Originalrechnung** erfolgt wie bisher vor Ort unter Verwendung der einheitlichen Vorlage (Muster). Die unter 1. aufgeführten Rechnungsbestandteile sind Pflichtfelder der Vorlagedatei.
- 2. Die Anordnung der Rechnung wird zunächst weiterhin digital über die AnordnungsApp vorgenommen.
- 3. Neben der Originalrechnung wird **ein Rechnungsdoppel** für die Belegablage vor Ort erstellt.
- 4. Der Versand der Originalrechnung erfolgt direkt durch die Kirchengemeinde.

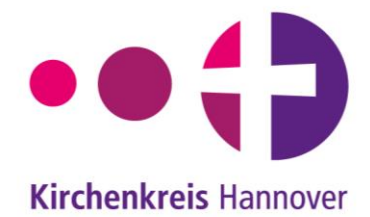

5. Parallel zu der Rechnungserstellung wird ein **Rechnungsausgangsbuch in digitaler Form** (Excel-Datei) geführt, das bis zum 05. des Folgemonats an die hierfür vorgesehene E-Mail-Adresse [kasse.ka-h@evlka.de](mailto:kasse.ka-h@evlka.de) zu übersenden ist. Bei der Nutzung der Serienbrief-Funktion in Word sollte das Rechnungsausgangsbuch **zuerst** ausgefüllt werden (siehe Punkt 3).

Wichtig: **Jede** erstellte Rechnung ist im entsprechenden Rechnungsausgangsbuch für das Projekt einzutragen, um die lückenlose Vergabe der Rechnungsnummern zu dokumentieren.

## **3. Erstellung von Rechnungen mit Hilfe der Serienbrief-Funktion**

1. Öffnen Sie zuerst die Excel-Datei "Rechnungausgangsbuch" und füllen Sie alle Spalten mit den Daten der Rechnungsempfänger\*innen. Die *Gemeindekennziffer (GKZ)*, die *Projekt-Nr.* und das *Jahr* bleiben je Projekt gleich, die *fortlaufende Nummer* muss sich je Zeile um 1 erhöhen. *Rechnungsdatum*, *Rechnungsbetrag*, *Art der Leistung* und *Bearbeiter\*in* werden in der Regel je Serienbrief gleich bleiben.

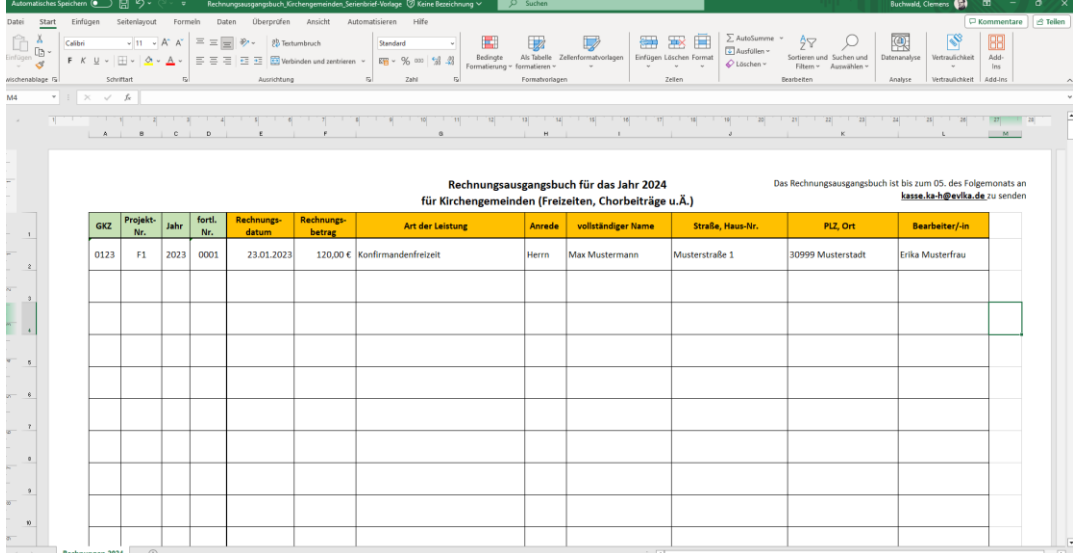

Speichern Sie die Excel-Datei an einem geeigneten Ort ab.

2. Öffnen Sie **anschließend** die Word-Datei "Ausgangsrechnung". Klicken Sie bei der Abfrage

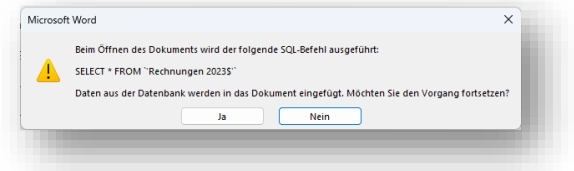

nach dem SQL-Befehl zunächst auf "Nein".

3. Starten Sie über das Menü "Sendungen" und "Seriendruck starten" den "Seriendruck-Assistenten mit Schritt-für-Schritt-Anweisungen":

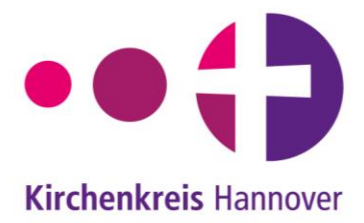

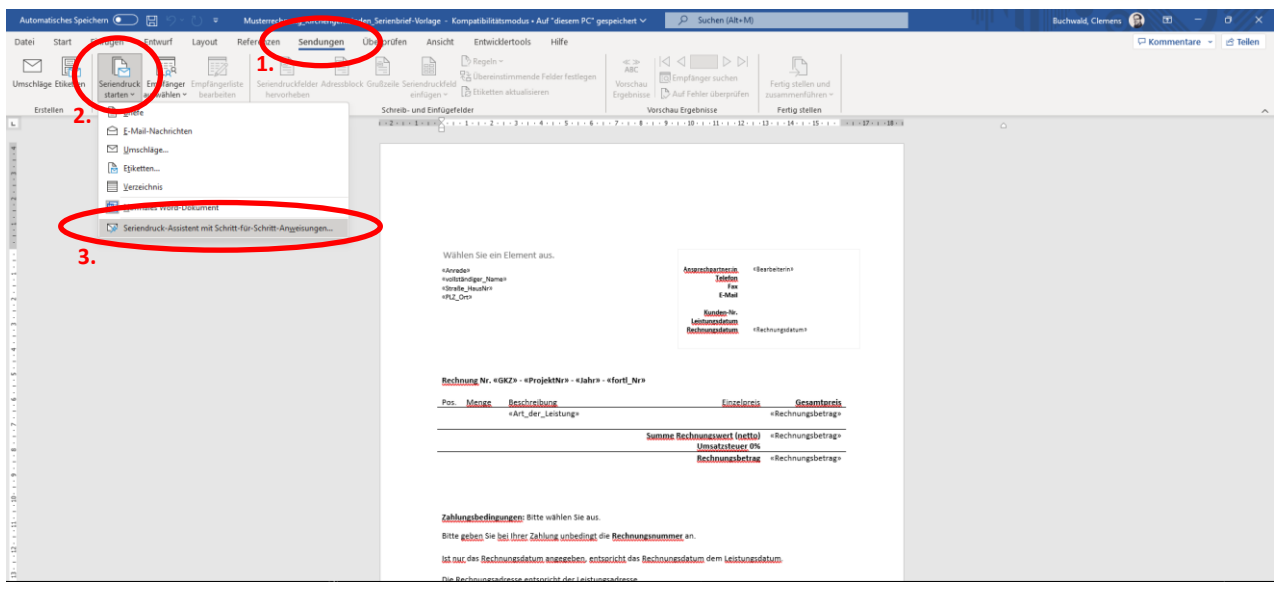

4. Klicken Sie bei den Schritten 1 und 2 auf "Weiter". Gehen Sie bei Schritt 3 auf "Durchsuchen" und wählen Sie die zuvor abgespeicherte Excel-Datei "Rechnungsausgangsbuch" als Grundlage des Serienbriefes aus. Bestätigen Sie die nächsten beiden Fenster mit "OK".

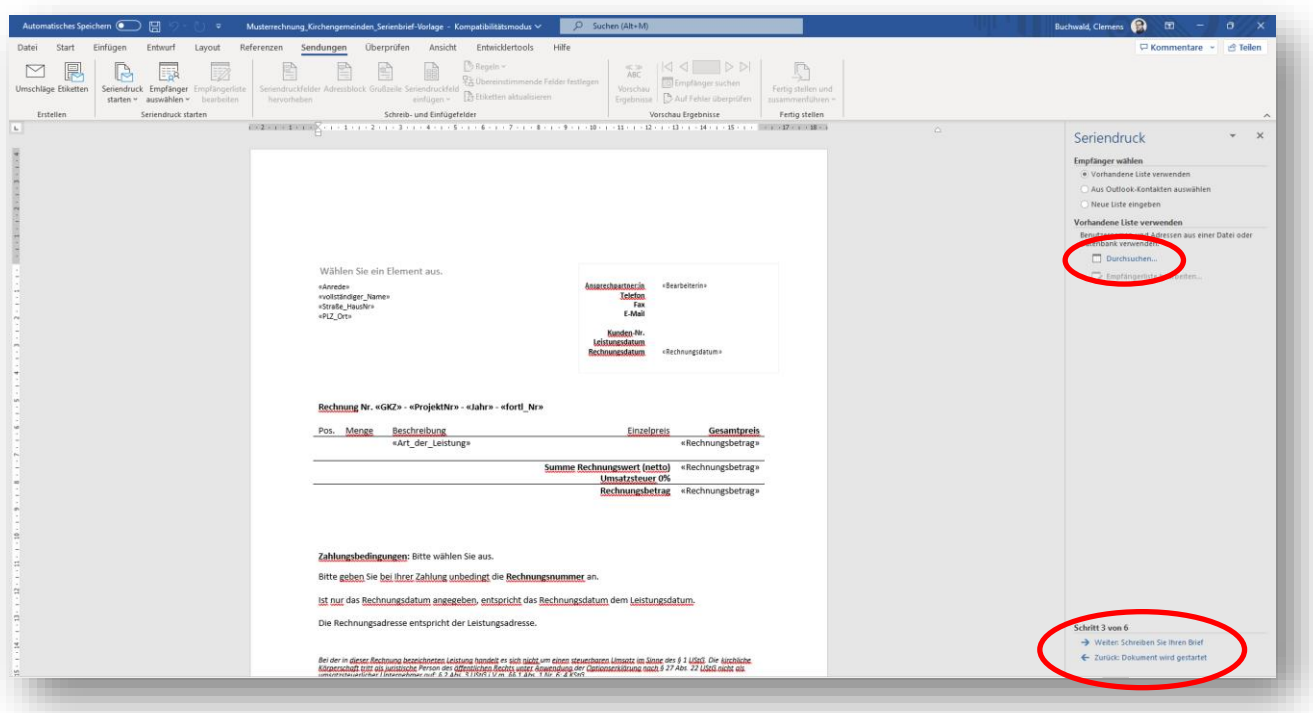

- 5. Vervollständigen Sie in Schritt 4 die noch fehlenden Angaben (Logo und Kontaktdaten der Kirchengemeinde, ggfs. eine Kunden-Nr. und ein vom Rechnungsdatum abweichendes Leistungsdatum), wählen Sie im unteren Block das **Zahlungsziel** aus und geben Sie ggfs. eine von der Rechnungsadresse abweichende Leistungsadresse ein.
- 6. Mit den Schritten 5 und 6 schließen Sie den Serienbrief ab.